《保戶(透過保戶專區)-申請以簡訊發送超商繳費條碼》操作說明

步驟 1、全球人壽官網首頁 [https://www.transglobe.com.tw/,](https://www.transglobe.com.tw/) 點選【保戶登入/一般保戶】

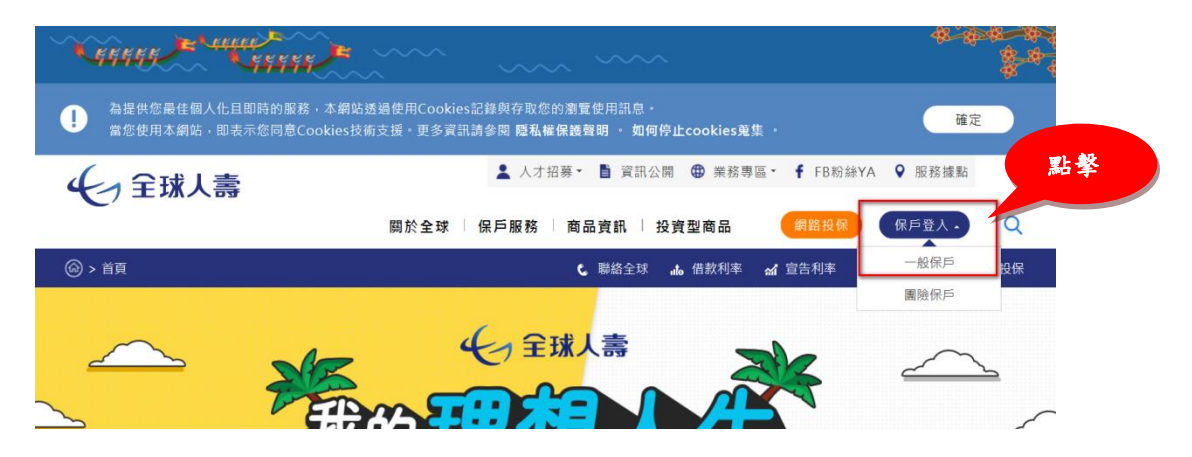

步驟 2、輸入【身分證號(要保人身分證字號)】、【密碼】及【驗證碼】,點選【登入】

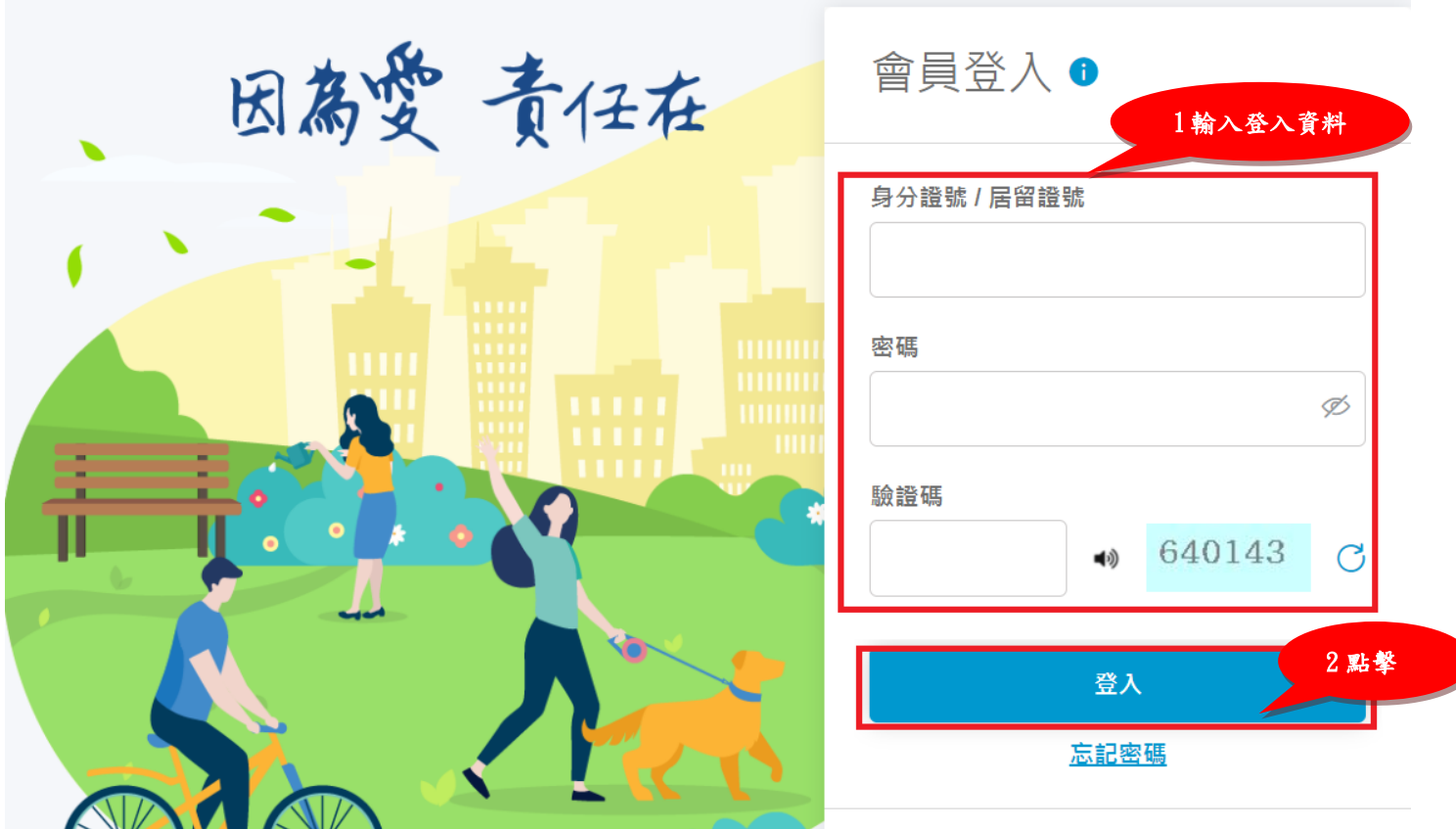

# 步驟 3、點選【自行繳費】及【立即繳費】

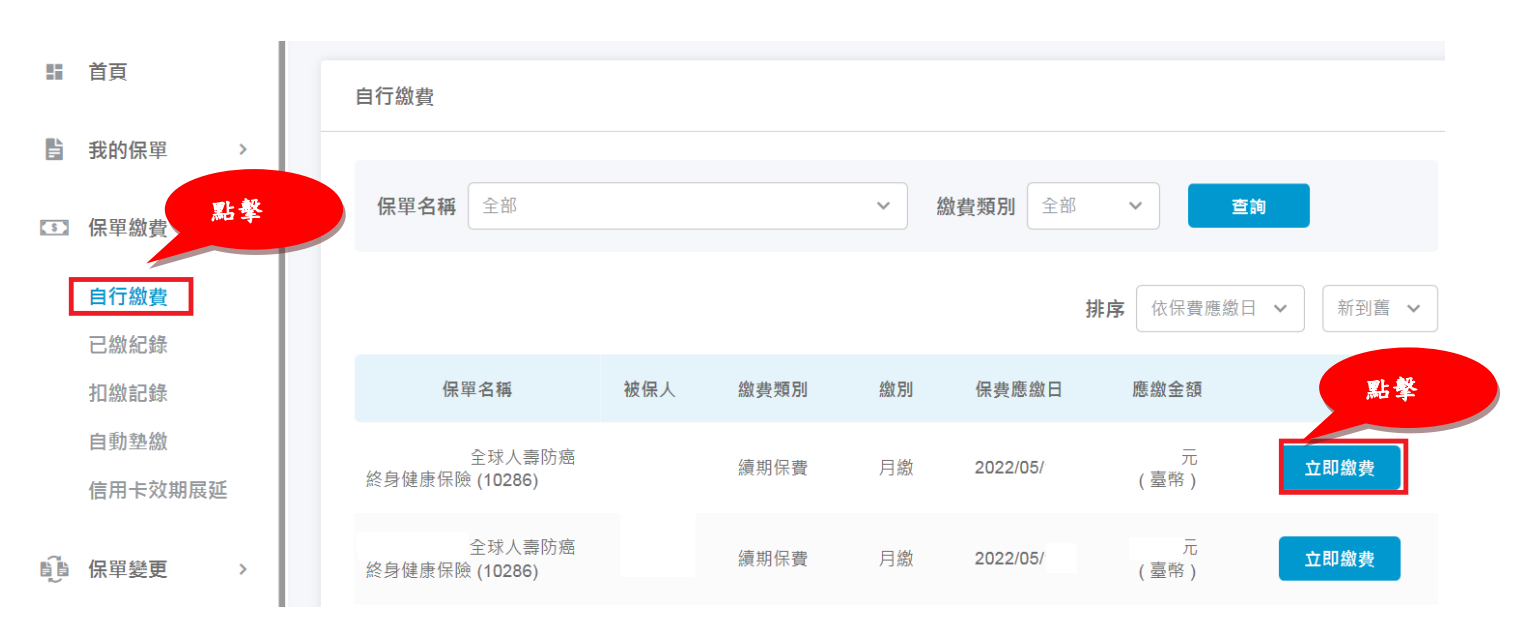

### 步驟 4、顯示符合簡訊發送超商繳費條碼清單

- 4-1:點選【超商條碼繳費】會直接顯示超商繳費條碼,保戶若使用手機開啟,則可以至超商櫃 台刷條碼繳費
- 4-2:點選【發送簡訊】會即時發送簡訊至保戶選擇保單約定的手機號碼或改發至其他手機門號 (保戶需自行輸入)

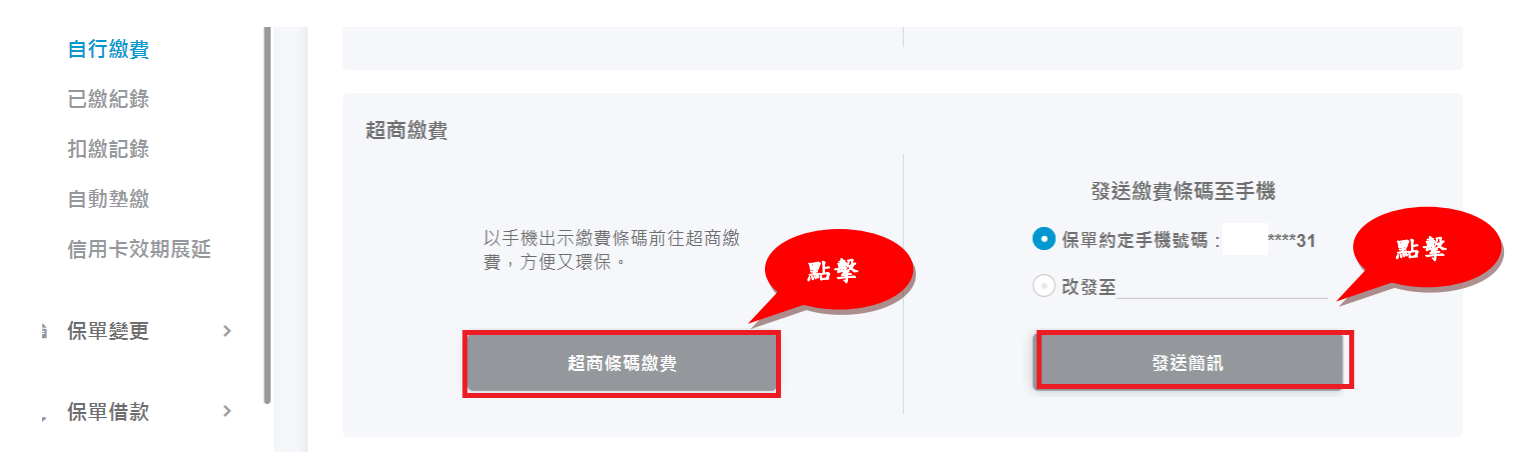

#### 步驟 **5**、打開手機簡訊**(**簡訊內容會依保戶申請類型有所不同**)** ,點選繳款條碼網址

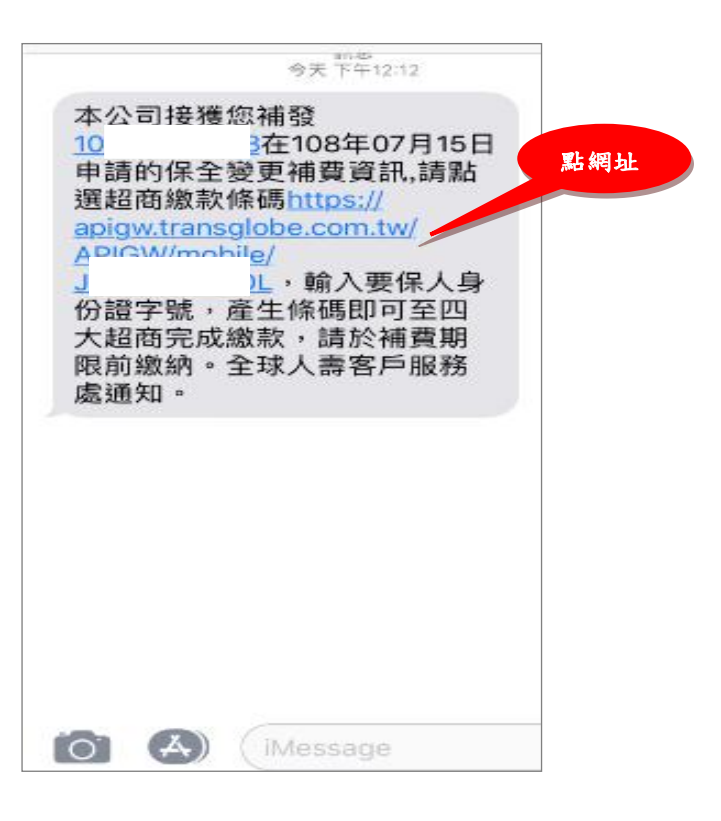

### 步驟 6、輸入要保人身份證字號,,點選確認送出

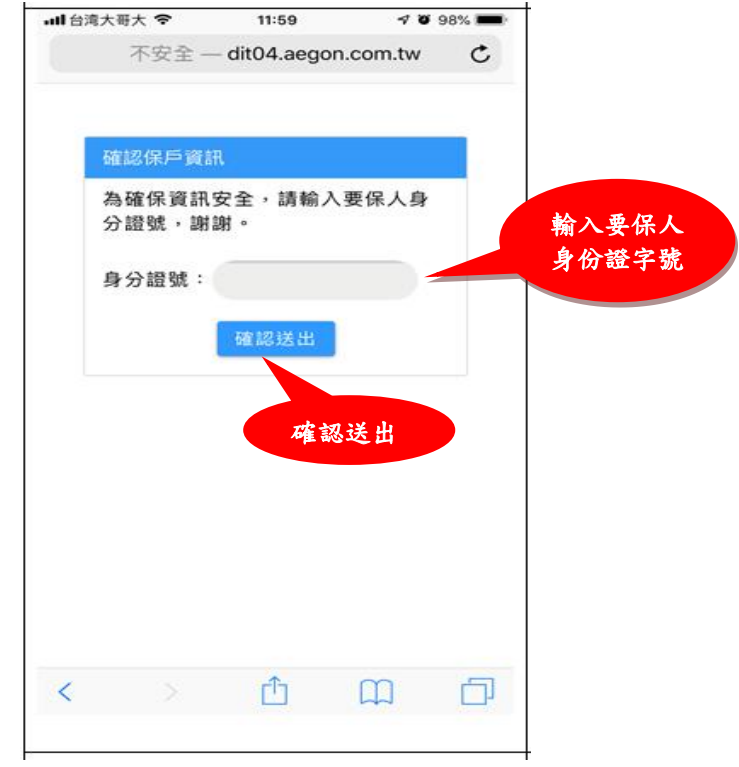

## 步驟 **7**、手機畫面顯示超商繳費條碼

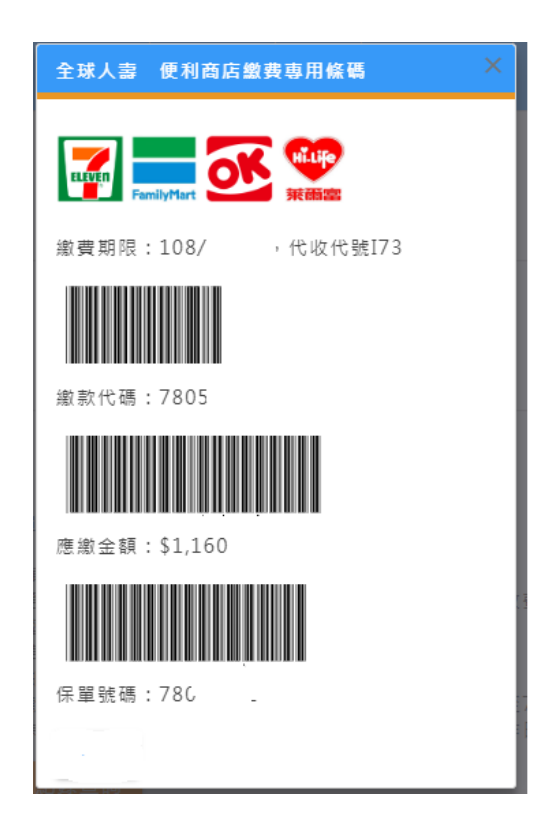

步驟 **8**、至四大超商門市櫃檯直接提供手機上的條碼即可刷讀繳費

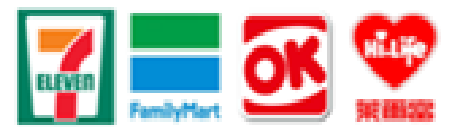

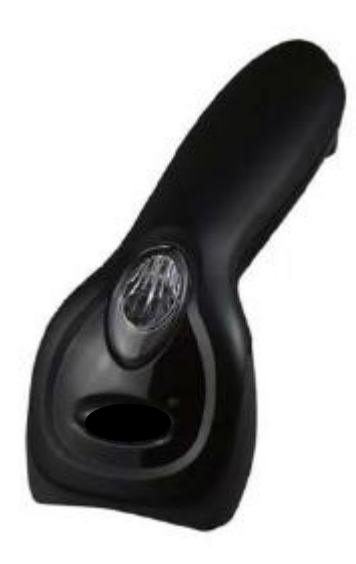

頁 **4** / **4**